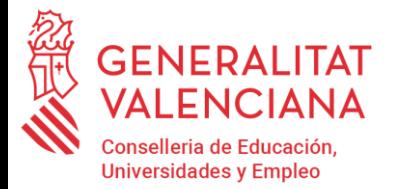

# **MANUAL DE AYUDA PROGRAMA BANCO DE LIBROS CENTROS GVA**

# **ÍNDICE**

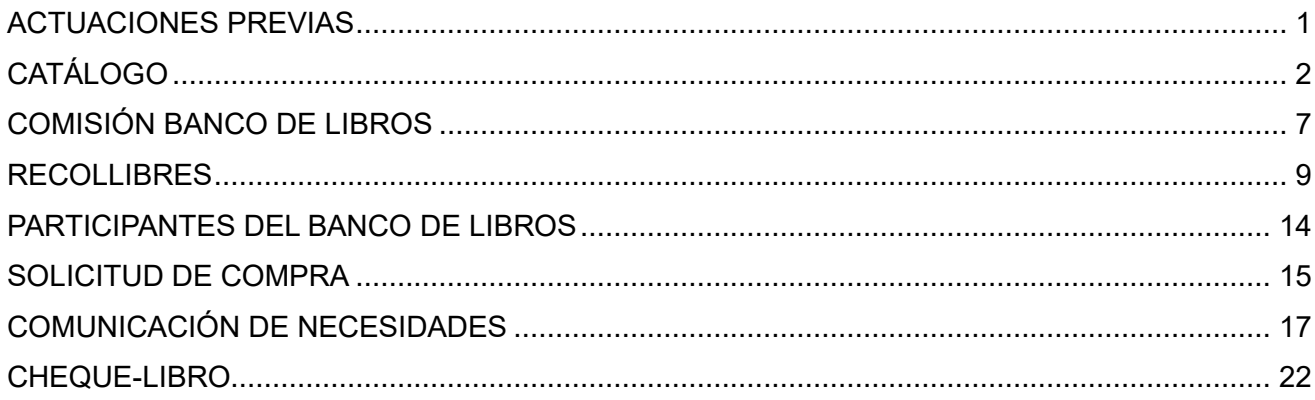

# **ACTUACIONES PREVIAS**

<span id="page-0-0"></span>Antes de comunicar las necesidades económicas para la gestión del Banco de Libros, deben estar realizadas las siguientes tareas:

1º. Aperturar el curso académico 2024-2025 en **ITACA3-GAD** > **Gestión** > **aperturar curso académico**, seleccionando como "*Curso académico origen de datos*", el curso 2023-2024 y, como "*Curso académico destino de datos*" el 2024-2025.

- 2º. Seleccionar "*Copiar centro*" y se copiarán los grupos y el catálogo del curso anterior.
- 3º. Configurar los grupos y los contenidos en *ITACA3* > *Gestión Académica* > *Gestión* > *Grupos.*
- 4º. Matricular el alumnado en el curso académico 2024-2025 (promoción automática o nueva matriculación)
- 5º. Gestionar la recogida de lotes por parte de los centros.

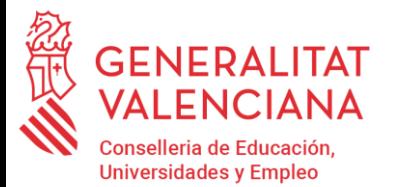

# **CATÁLOGO**

<span id="page-1-0"></span>**La forma de acceder a la pantalla es** *ITACA3* > *Gestión Administrativa* > *Gestión > Banco Libros > Catálogo Libros*.

Es necesario que el centro revise y actualice su catálogo de libros de texto y material curricular para el curso 2024- 2025.

Para poder hacerlo, ha de entrar en **ITACA3-GAD (Gestión administrativa),** menú **Gestión/Aperturar curso académico**, seleccionar como "*Curso académico origen de datos*", el curso 2023-2024 **(1)** y, como "*Curso académico destino de datos*" el 2024-2025 **(2)** y por último "*Copiar centro*" **(3).**

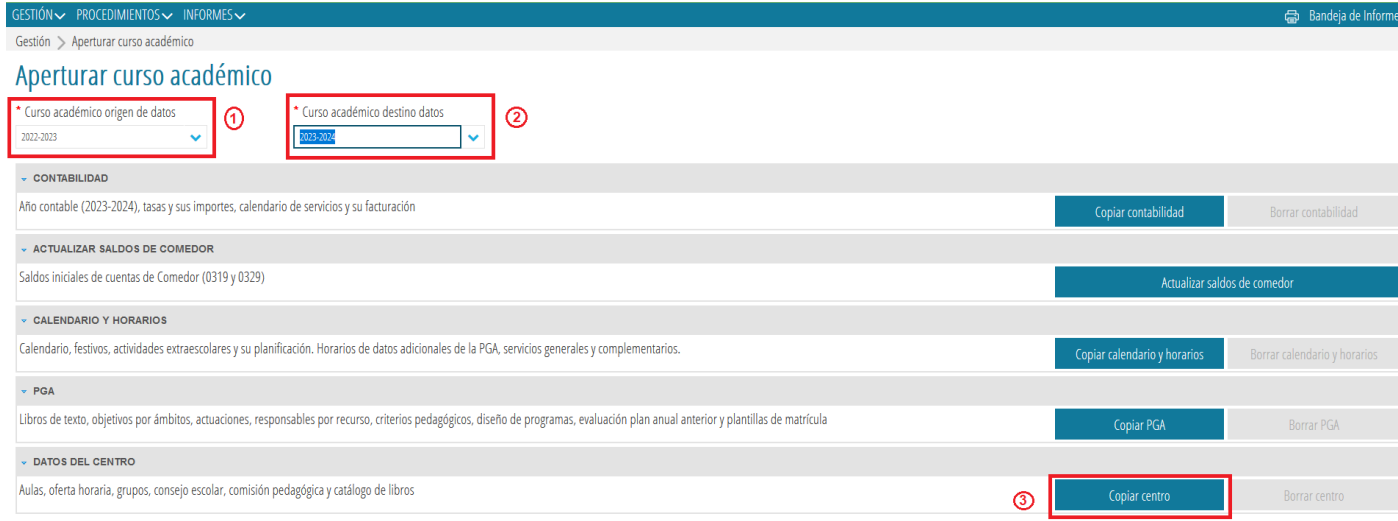

En el momento pulsemos **Copiar centro**, el programa nos hará la siguiente pregunta y pulsando **SÍ**, se copiará el Catálogo del curso anterior:

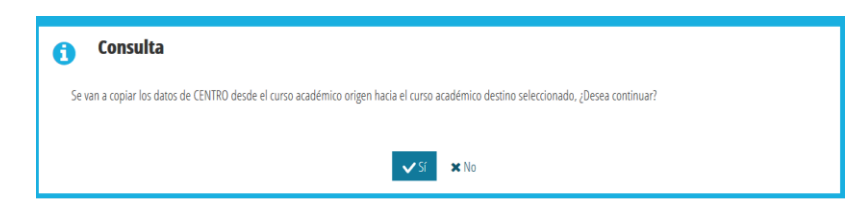

El catálogo de libros debe contener todos los libros y materiales pertenecientes al Banco de Libros del centro para el curso 2024-2025, y podrán realizar las modificaciones oportunas tanto el equipo directivo del centro como el coordinador de banco de libros.

### **¿QUÉ LIBROS DE TEXTO Y MATERIAL CURRICULAR SE GRABA EN EL CATÁLOGO?**

En este sentido, cabe señalar que:

- **Respecto a 1PRI y 2PRI**, **no se grabará en el catálogo el material utilizado**.

- **Respecto al resto de cursos de Primaria, Secundaria, ciclos formativos de grado básico y Bachillerato**, **se grabará en el catálogo únicamente el material perteneciente al Banco de Libros.** Es decir, se incluirá en

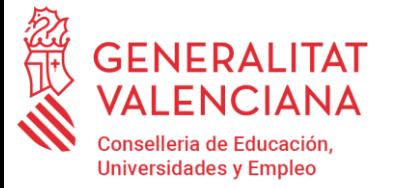

el catálogo del curso 2024-2025 el libro de texto en papel, libro digital, o material de elaboración propia en caso de no utilizar libro de texto y de ser el único material utilizado para impartir el currículo de la asignatura.

- **Respecto al alumnado matriculado en centros docentes de carácter singular,** se grabará en el catálogo todo el material necesario para impartir el currículo, atendiendo a sus necesidades individuales.

- **Respecto al alumnado matriculado en centros de Educación Especial, en aulas de Educación Especial y aulas CyL** de centros ordinarios, así como el alumnado de Educación Especial matriculado en aulas ordinarias, se indicará en el catálogo todo el material necesario para impartir el currículo, atendiendo a sus necesidades individuales.

### **¿QUÉ MATERIAL PERTENECE AL BANCO DE LIBROS?**

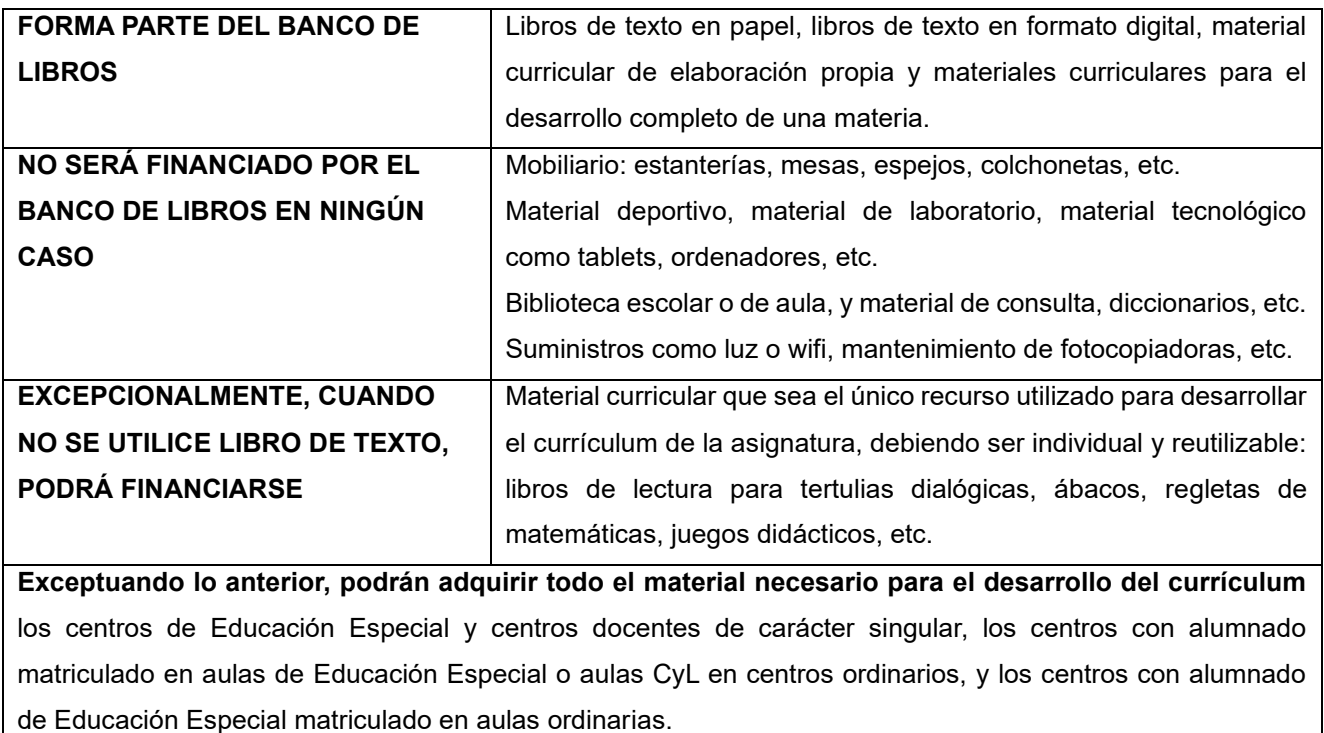

### **PANTALLA CATÁLOGO DE LIBROS**

#### La pantalla Catálogo se mostrará de la siguiente manera:

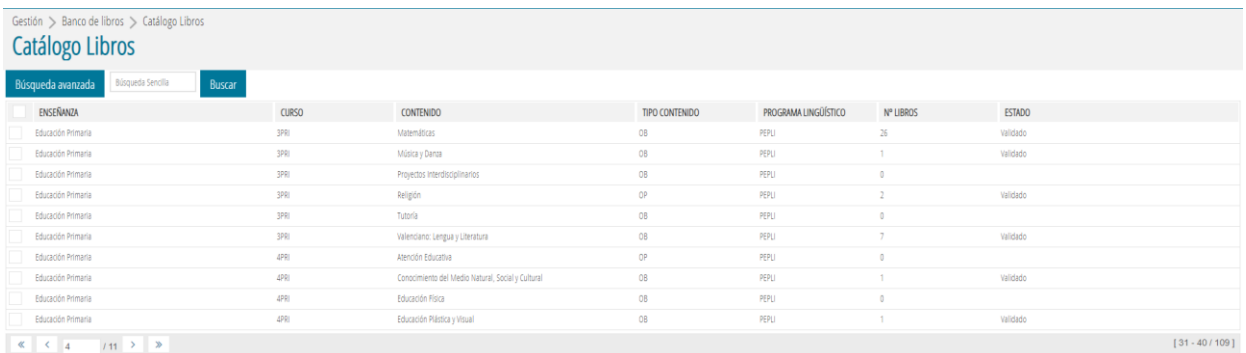

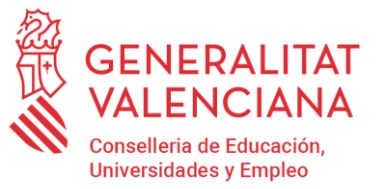

La pantalla sólo mostrará los contenidos que se imparten en los grupos del centro, de las enseñanzas de Primaria, ESO, ciclos formativos de grado básico y Bachillerato.

Los contenidos de los grupos se configuran en *ITACA3* > *Gestión Académica* > *Gestión* > *Grupos*. Debe entrar en el grupo que se quiere actualizar, pulsar *Contenidos* y seleccionar los contenidos del grupo. **MUY IMPORTANTE: Los contenidos que no estén seleccionados en los grupos no aparecerán en el Catálogo.**

Los posibles valores que pueden asignarse a un contenido son:

- 1. **Contenido sin libro**. Asignaturas que no tienen un material asociado. Estos contenidos son aquellos que, o bien no se encuentran en estado VALIDADO, o bien están VALIDADOS pero el número de libros es 0.
- 2. **Contenido con libro**. Corresponde a aquellos contenidos en estado VALIDADO con un número de libros superior a cero. Para estos contenidos se podrá realizar una solicitud de compra.

Un contenido con libro puede pasar a ser contenido sin libro y viceversa.

Para poder realizar acciones se debe utilizar el menú contextual sobre el contenido o contenidos que se encuentren seleccionados con el check ັ

### **1.- CONTENIDO SIN LIBRO.**

Cuando en un contenido no se trabaje con ningún material, se debe marcar como "*Contenido sin libro*". Sólo se podrá seleccionar esta opción para aquellos contenidos que su estado no sea VALIDADO. Se permite la selección multirregistro, para poder marcar varios contenidos a la vez.

Una vez seleccionado con el check el contenido o los contenidos, se debe pulsar el botón *"Contenido sin libros"* que aparecerá en la esquina inferior derecha. Tenga en cuenta que el botón no aparecerá si el estado es VALIDADO. Al pulsar el botón, el estado del contenido pasará a ser VALIDADO.

Para desmarcar un contenido sin libro que se encuentre VALIDADO con 0 libros, se seleccionará el contenido con el check y se pulsará el botón "*Contenido con libros*". Tenga en cuenta que el botón no aparecerá si el estado es VALIDADO con un número de libros mayor que cero. El contenido dejará de estar en estado VALIDADO.

### **2.- CONTENIDO CON LIBRO.**

Corresponde a aquel contenido en estado VALIDADO con un número de libros mayor que cero.

El material o materiales asociados a este tipo de contenido se pueden consultar o modificar haciendo doble clic sobre el contenido o, seleccionando la opción *Consultar* del menú contextual. Esta opción mostrará el Detalle del Libro desde donde se podrá añadir material pulsando el botón *"+Nuevo"*. Recuerde que al contenido que no se encuentre en estado VALIDADO, podrá asociarle material nuevo desde esta pantalla de Detalle.

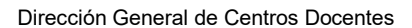

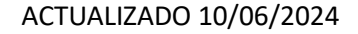

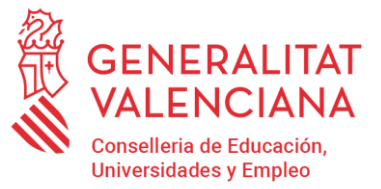

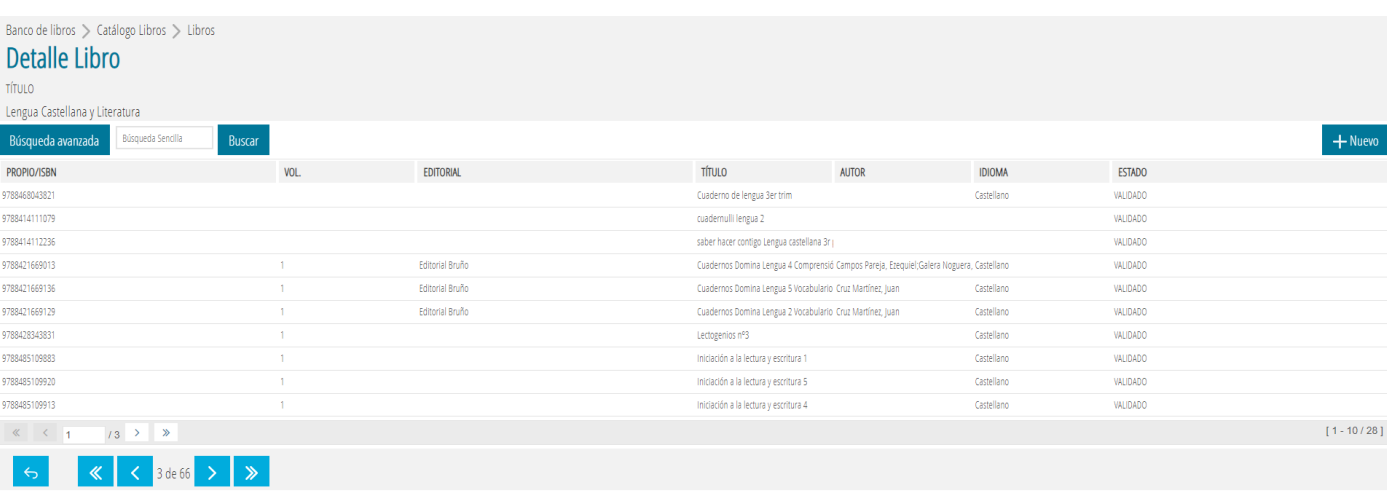

Desde la pantalla del detalle del contenido, sobre cualquier material se podrán realizar dos acciones con el menú contextual: Editar o Eliminar.

Solo se permiten tres **tipos de material** en el catálogo general:

- ➢ **Libro de texto con ISBN.**
- ➢ **Licencia digital con ISBN.**
- ➢ **Material de elaboración propia/especial/proyectos (sin ISBN).**

### **Libro de texto con ISBN / Licencia digital con ISBN**

Se introducirá el **ISBN** y se pulsará el botón *"Buscar ISBN"* para buscar si existe el ISBN en el catálogo central de libros de texto de la Conselleria de Educación:

- ➢ Si el libro existe en el Catálogo Central aparecerá en una línea en una pantalla emergente. Se pulsará dos veces con el ratón sobre la línea y se rellenarán todos sus datos automáticamente, a excepción del "*Curso de Incorporación"* y *"Tipo Material"* que debe indicarlos, y no permitirá modificarlos, ya que son los datos del libro que figuran en el catálogo central. Se pulsará el botón *Guardar*.
- ➢ Si el libro no existe en el Catálogo Central, la ventana flotante aparecerá vacía. Se pulsará el botón "*Nuevo*" de esta ventana, el sistema le avisará que el libro pasará a formar parte del Catálogo Central y se tendrán que introducir todos sus datos (título, idioma, curso de incorporación, tipo de material …). Introducidos todos los datos se pulsará el botón *Guardar*. Además, se agregará el libro al Catálogo Central. Aunque el libro no exista en el Catálogo, el proceso comprueba que el ISBN es válido.
- ➢ En el supuesto que un centro grabe por primera vez un libro y lo haga erróneamente, es decir, que se haya equivocado al grabar el ISBN, el título del libro, etc., es necesario que se ponga en contacto con el Servicio de Títulos, Programas de Gratuidad y Ayudas al Estudio, enviando un correo electrónico a ajudesllibres@gva.es, ya que la modificación solo se puede hacer de forma centralizada.

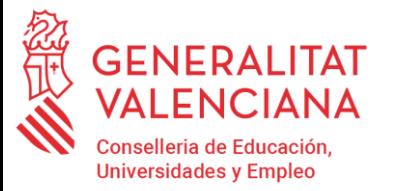

Por defecto, se considera que todos los grupos del programa lingüístico seleccionado utilizan ese libro o manual. Si no es correcto, se pueden seleccionar solo los grupos que utilizan ese manual (desmarcar check **"***Todos los grupos"* y pulsar el botón *"Buscar grupos"* para seleccionar el grupo o grupos*).*

Al dar de alta un material nuevo a un contenido, en el campo "*Curso de incorporación*" solo se indicará el curso actual, en este caso 2024. Cuando cambie de campo o pulse el tabulador, automáticamente, se completará el curso de incorporación (2024-2025) así como el curso de vigencia (2028-2029) que será de cuatro años a partir del curso de incorporación.

### **Material de elaboración propia/especial/proyectos (sin ISBN)**

Se marcará el check de "*Elaboración propia*", en ese momento se bloquearán todos los campos, obligando a pulsar el botón *"Buscar ISBN"*. Se abrirá una ventana flotante que permitirá buscar un material propio ya creado en el centro, o bien, dar de alta uno nuevo.

Al pulsar el botón "*Nuevo*" en la ventana flotante, accederemos al detalle del libro/manual para cumplimentar los datos. Se asignará un identificador único para estos contenidos que se almacenará en el campo "ISBN/Propio". Una vez incorporados todos los datos, se guardarán pulsando el botón "*Guardar*".

### **Informe del Catálogo libros**

Se puede obtener un informe del catálogo de libros desde Gestión Académica. Una vez se haya validado, debe acceder a INFORMES > Generador de Informes > Sistema Educativo > INF\_SISTEMAEDUCATIVO\_013.pdf, Informe del catálogo de libros del centro. Se puede filtrar por enseñanza, curso y/o grupo. Una vez tenga establecidos los filtros necesarios, pulse el botón *Imprimir* para obtener el listado, tal como se muestra en la imagen siguiente.

<span id="page-5-0"></span>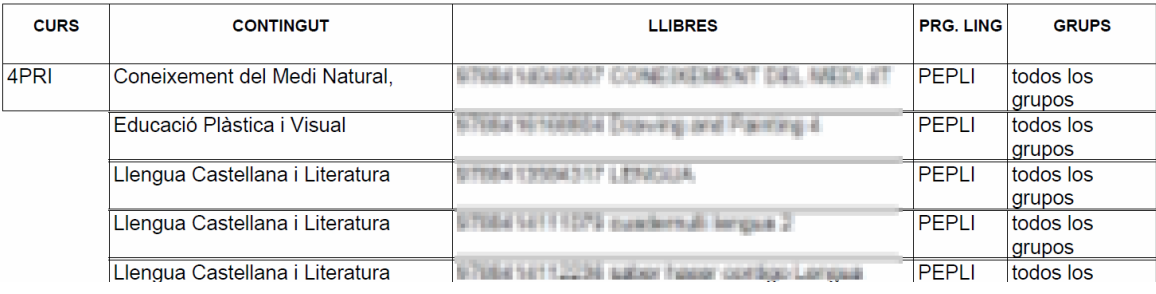

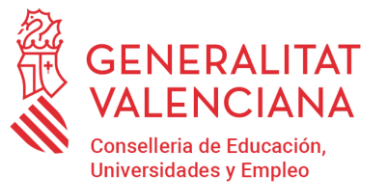

### **COMISIÓN BANCO DE LIBROS**

Para la creación de la Comisión del Banco de Libros los centros dispondrán de una pantalla en ITACA.

A partir del curso 2024-2025 el acceso a la pantalla se realizará desde *ITACA3* > *Gestión Administrativa* > *Gestión > Banco Libros >Comisión BLL*.

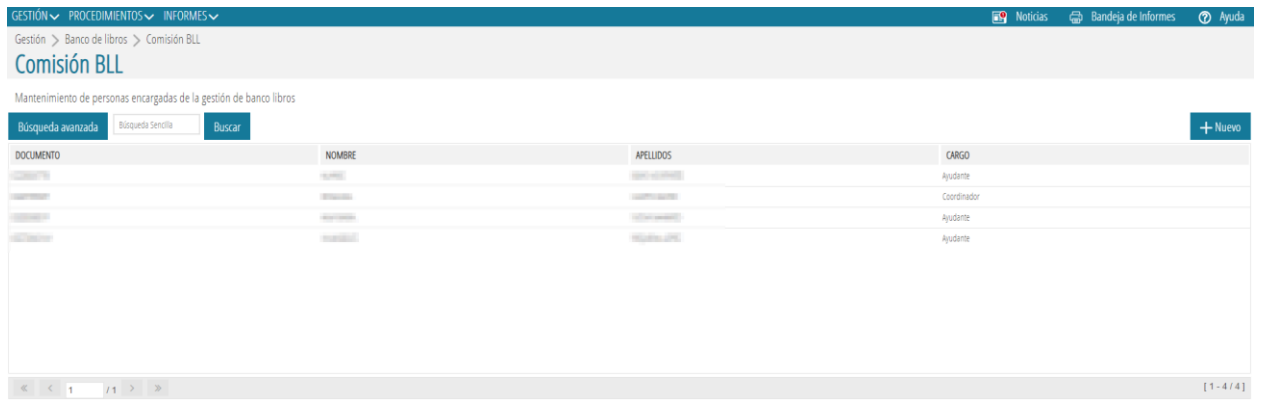

**Los miembros de la comisión del banco de libros solo puede ser docentes del centro**. Existen dos perfiles dentro de la comisión: coordinador/a y ayudantes.

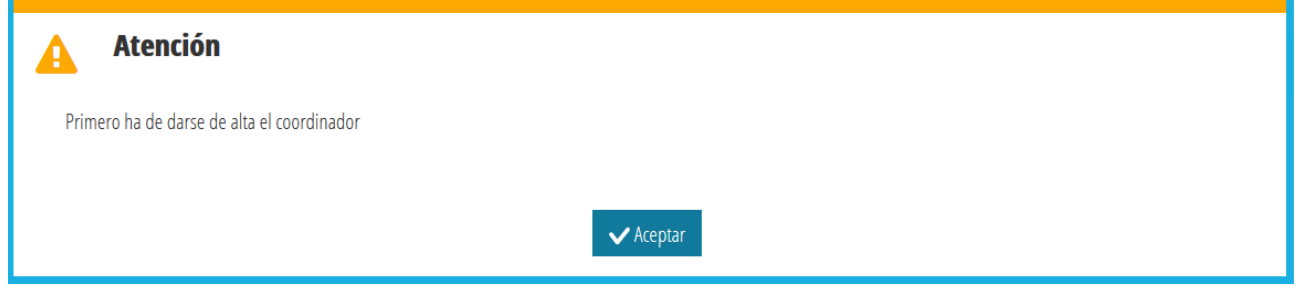

Solo una persona podrá ser el coordinador/a, mientras que podrán nombrarse varios ayudantes. El sistema comprobará que no se puedan dar de alta ayudantes si no existe el coordinador.

La forma de dar de alta un/a coordinador/a o ayudante es presionando el botón *+Nuevo* situado en la esquina superior derecha de la pantalla principal de Comisión BLL.

Se seleccionará entre coordinador o ayudante, después se introducirá el documento o se buscará con la lupa el DNI del docente a dar de alta, botón *Buscar:*

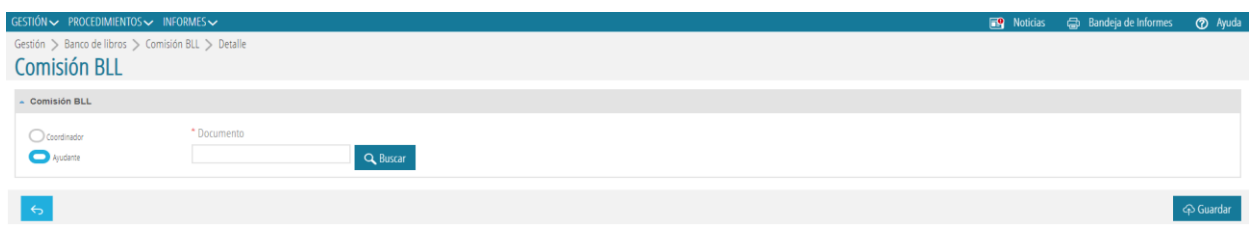

Una vez completados los campos se presionará el botón *Guardar*.

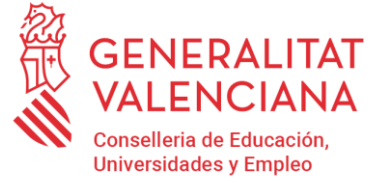

Para borrar algún miembro de la Comisión, desde la pantalla principal de Comisión se mostrará el menú contextual y, se elegirá la opción *Eliminar*. Debe tener en cuenta que, si intenta eliminar al coordinador antes que a los ayudantes, el sistema le avisará con un mensaje indicando que existen ayudantes que dependen del coordinador.

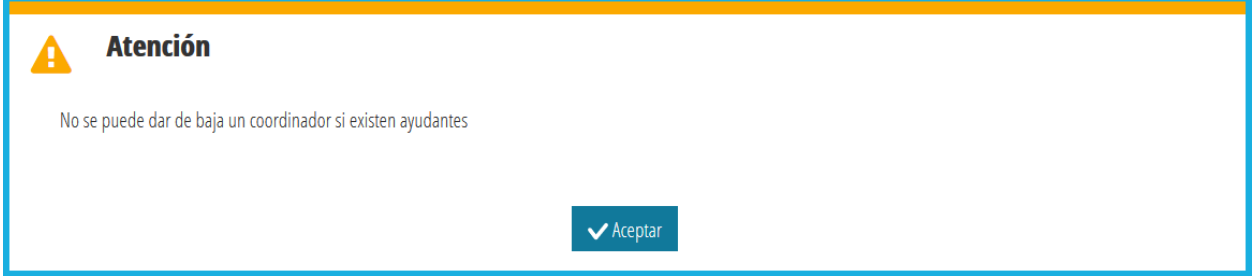

Puede editar también los datos de un miembro de la comisión con la opción *Editar*. Esta acción le mostrará la pantalla del Detalle del miembro de la comisión BLL con los datos de la persona seleccionada. Si cambia el documento por el de otra persona, se reemplazará una persona por la otra.

**IMPORTANTE:** Solo los miembros dados de alta en la pantalla de la Comisión del banco de libros pueden acceder al módulo RECOLLIBRES. El acceso lo realizarán a través del enlace [https://docent.edu.gva.es](https://docent.edu.gva.es/) con el usuario de ITACA.

La activación como usuarios de RECOLLIBRES no es inmediata, debe transcurrir un tiempo máximo de 2 horas para tener acceso.

Podrán dar de alta a los miembros de la comisión:

**Centros de titularidad de la Generalitat Valenciana:** Director/a, jefe/a de estudios y secretario/a.

**Centros concertados o de titularidad de corporaciones locales:** Director/a, Titular del centro, jefe/a de estudios y secretario/a.

### **CAMBIO DE EQUIPO DIRECTIVO O DE COORDINADOR/A DE BANCO DE LIBROS.**

Las personas coordinadoras y ayudantes del banco de libros que aparezcan como miembros de la comisión del banco libros en el curso 23-24, podrán entrar en RECOLLIBRES desde el 1 de septiembre de 2023 hasta que finalice el tercer período extraordinario para comunicar las necesidades por parte del centro.

Después de estas fechas, el acceso a RECOLLIBRES quedará inactivo.

Por tanto, si cambia un equipo directivo a fecha 1 de julio de 2024, y se nombra una nueva comisión, deberán darlos de alta en el curso 23-24, para poder acceder durante el mes de julio de 2024 a RECOLLIBRES.

Los nuevos miembros de la comisión para el curso 24-25, deberán ser dados de alta en septiembre, y tendrán acceso a RECOLLIBRES desde el 1 de septiembre de 2024 hasta que finalice el tercer período extraordinario para comunicar las necesidades por parte del centro.

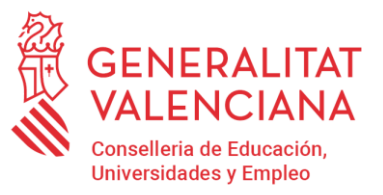

### **RECOLLIBRES**

<span id="page-8-0"></span>El módulo RECOLLIBRES permite la verificación y validación de las entregas de libros y materiales curriculares correspondientes al curso 2023-2024 realizadas por las familias en los centros.

Para poder realizar esta tarea, y en el momento esté operativo el módulo de RECOLLIBRES, **se mostrará todo el alumnado que el centro tiene matriculado en el curso 2023-2024.**

Una vez hechas las validaciones correspondientes, que más adelante se explican, y haya matriculado al alumnado en el curso 2024-2025, podrá comprobar el alumnado participante en el Banco de Libros en el apartado "Listado de Participantes" del Banco de Libros de *ITACA3 > Gestión Administrativa*.

### **ACCESO A RECOLLIBRES**

El acceso a la aplicación RECOLLIBRES es el mismo que al módulo docente 2: [https://docent.edu.gva.es](https://docent.edu.gva.es/)

Para poder acceder al módulo, es imprescindible tener un **usuario y contraseña en ITACA** y ser miembro de la Comisión del Banco de Libros.

El director/a del centro deberá incorporar en ITACA a los docentes miembros de la Comisión del Banco de Libros desde el menú *ITACA3 > Gestión Administrativa > Banco Libros > Comisión BLL.*

### **PANTALLA DE INICIO - ESCOGER APLICACIÓN**

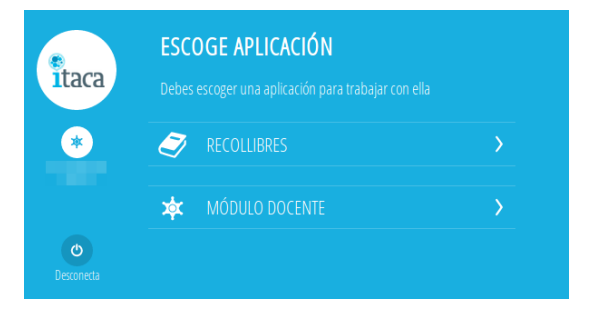

Una vez validado el usuario, se mostrará una pantalla para elegir entre dos aplicaciones, RECOLLIBRES o MÓDULO DOCENTE. Se seleccionará RECOLLIBRES.

Los usuarios que no tengan activo el módulo docente 2, si intentan entrar les mostrará un aviso.

### **PANTALLA PRINCIPAL - RECOLLIBRES**

La pantalla principal de RECOLLIBRES tendrá las siguientes opciones:

- **Botón "Centros"** donde podrá visualizar información básica del centro: nombre, dirección y datos de contacto.
- **Botón "Menú"** que permite mostrar las aplicaciones activas y el botón "Desconectar".
- **Botón "Ayuda"** con enlace a la guía de usuario en PDF.

Desde el **botón "centros"** tendrá disponibles las siguientes opciones:

- **Curso y grupo:** permite localizar un alumno navegando por los cursos y grupos del centro.
- **Buscador:** permite localizar a un alumno por su nombre y apellidos.
- **Sin matrícula:** permite buscar alumnado de nueva matrícula en el curso 24-25.

Dirección General de Centros Docentes

### ACTUALIZADO 10/06/2024

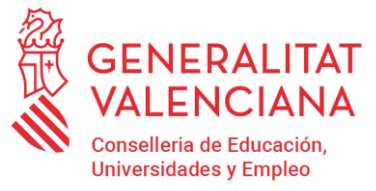

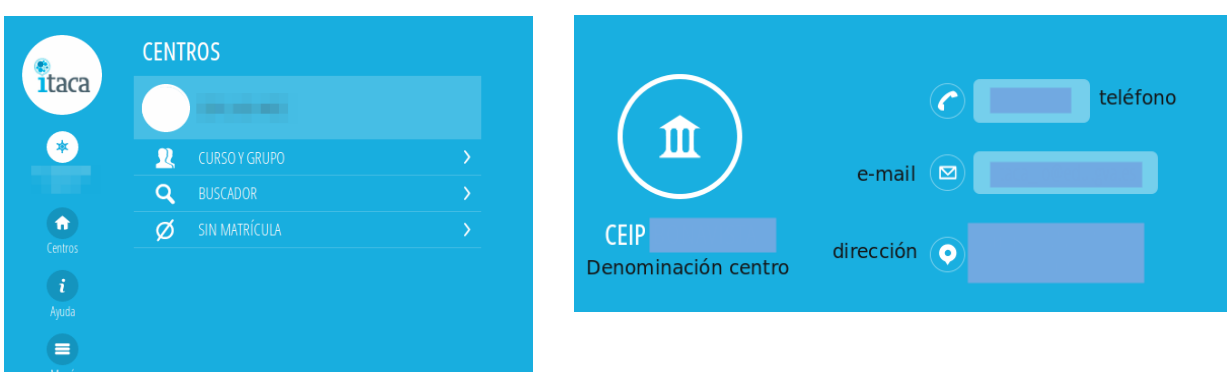

### **CURSO Y GRUPO**

Esta opción permite buscar alumnado navegando por los grupos del centro:

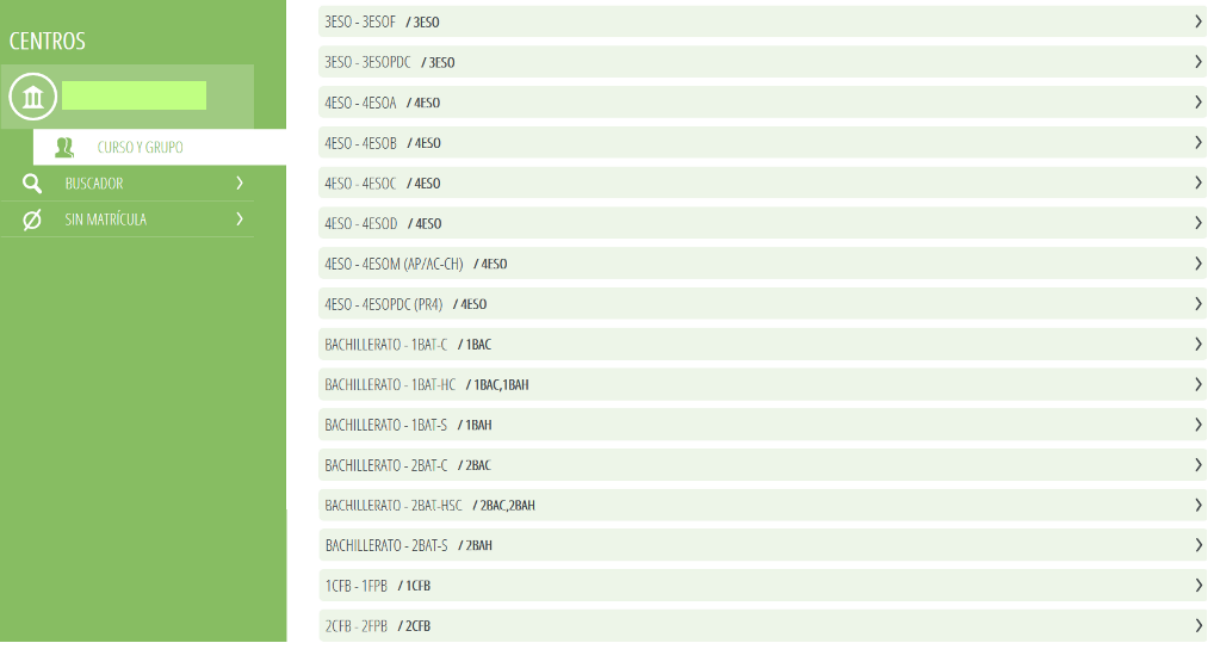

Al hacer clic en un grupo, aparecerá un listado con todo el alumnado matriculado en el curso 23-24, y al hacer clic en un alumno/a, se muestra la siguiente pantalla:

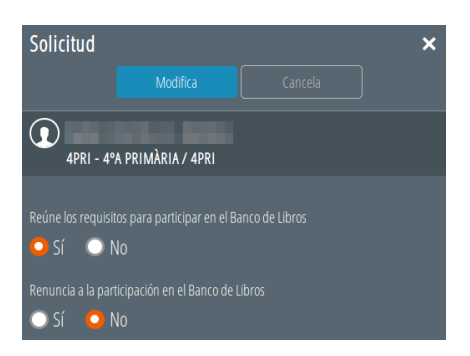

### **VALIDACIONES**

**a) El alumnado participante en el Banco de Libros durante el curso 2023-2024**, tendrá revisada su solicitud y marcadas por defecto las casillas siguientes:

• Reúne los requisitos para participar en el Banco de Libros **SÍ**

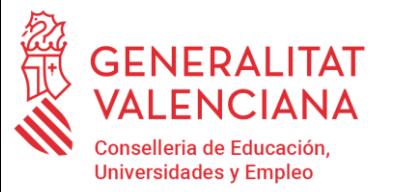

• Renuncia a la participación en el Banco de Libros **NO**

Tan solo hará falta modificar las casillas si **NO hace la entrega de todos** los libros de texto.

Guardará los cambios pulsando el botón *"Modifica"*.

**b) El alumnado no participante en el Banco de Libros durante el curso 2023-2024 (pero matriculado en el centro el curso 2024-2025** tendrá marcadas por defecto las casillas siguientes:

- Reúne los requisitos para participar en el Banco de Libros **NO**
- Renuncia a la participación en el Banco de Libros **NO**

y tan solo tendrá que modificarlas si **presenta la Solicitud de participación y realiza la entrega de todos los libros de texto**. Deberá guardar los cambios con el botón *"Modifica"*.

**c)** Para los **centros docentes de carácter singular**, el volcado de participantes del Banco de Libros se realizará de forma automática para todos los alumnos matriculados en el curso 2024-2025 en las enseñanzas permitidas con los valores siguientes:

- Reúne los requisitos para participar en el Banco de Libros **SÍ**
- Renuncia a la participación en el Banco de Libros **NO**

**d)** Para los **centros de Educación Especial**, el volcado de participantes del Banco de Libros se realizará de forma automática para todos los alumnos matriculados en el curso 2024-2025 en cualquier enseñanza con los valores siguientes:

- Reúne los requisitos para participar en el Banco de Libros **SÍ**
- Renuncia a la participación en el Banco de Libros **NO**

**e) El alumnado no participante en el curso 2023-2024 en el centro** que no aparece en el Módulo de RECOLLIBRES:

- Alumnado que no estuviera matriculado en ningún centro de la Comunitat Valenciana en el curso 2023- 2024 pero sí en el 2024-2025 (nuevas matrículas puras).

- Alumnado matriculado en el 2023-2024 en 5INF y en el 2024-2025 en 1PRI.

- Alumnado matriculado en el 2024-2025 que proceda de un centro concertado o conveniado sin banco de libros, o de un centro privado.

En estos casos no hay valores por defecto. Una vez presentada la solicitud de participación en el Banco de Libros y realizada la matrícula para el curso 2024-2025, el centro validará en RECOLLIBRES las diferentes opciones:

- ¿Reúne las condiciones para participar en el Banco de Libros?... **SI/NO** (según haya hecho entrega del lote completo de libros)

- ¿Renuncia a la participación en el Banco de Libros?.................... **NO**

Recuerde que los requisitos para participar en el Banco de Libros están establecidos en la convocatoria que regula el Banco de Libros. Al marcar que un/a alumno/a reúne los requisitos, pasa a ser participante del Banco de Libros.

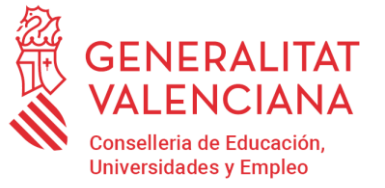

Todas las solicitudes pueden ser modificadas.

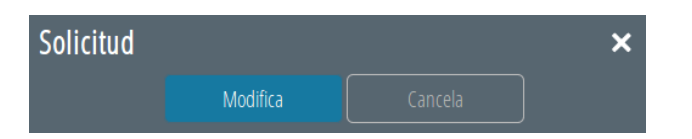

A medida que se realiza la entrega de libros por parte de las familias, asociado a cada alumno/a se muestran diferentes iconos:

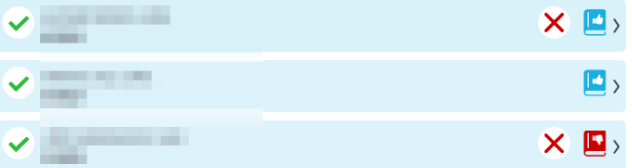

### Sus significados son:

 $\checkmark$ 

**Info** 

٠

Solicitud del alumno revisada

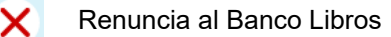

- Alumno participante del banco de libros
- Alumno NO participante del banco de libros
- Solicitud del alumno NO revisada

### **BUSCADOR**

Permite la búsqueda de un alumno sin navegar a través de los cursos y grupos.

Se introducirá al menos un NIA, un apellido o el nombre y se mostrarán todos los alumnos encontrados.

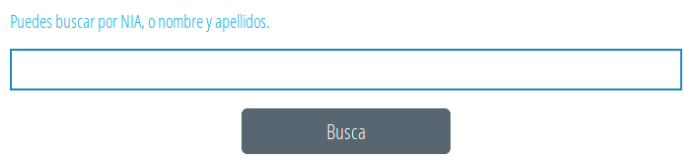

### **SIN MATRÍCULA**

Para incorporar un alumno/a de los casos anteriores se debe hacer clic el botón *"Añadir alumno"* e introducir el NIA del alumno/a.

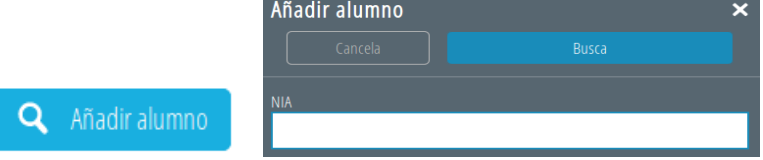

El apartado "Sin matrícula", servirá para verificar solicitudes de alumnos matriculados en el centro el curso 2024- 2025 que no se encontraban matriculados el curso 2023-2024, y por tanto, no aparecerán en Recollibres:

Los requisitos para poder añadir a estos alumnos son los siguientes:

- Que sea un NIA válido.
- Que sea un NIA que no se encuentra matriculado en el centro en el curso 2023-2024 pero sí en el curso 2024- 2025.
- Que se cumpla una de estas dos condiciones:
	- La última matrícula del alumno en el curso 2023-2024 corresponde al centro y además era BAJA.
	- Tiene una matrícula en el centro para el curso 2024-2025 y cumple alguna de estas condiciones:
		- Alumnado de 5INF que se matricule en 1PRI en un centro pero provenga de otro centro.

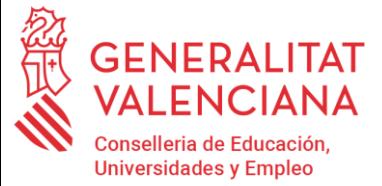

- Alumnado que en el curso 2023-2024 no tenían matrícula en ningún centro y sea una nueva matrícula pura en el curso 2024-2025.
- Alumnado que en el curso 2023-2024 tenía matrícula en un centro privado o concertado no participante en el Programa, y se traslade a un centro participante para el curso 2024-2025.

En cualquier caso, una vez se matricule el alumnado en el curso 2024-2025, hay que comprobar si aparece en el apartado "Listado de Participantes" del Banco de Libros en ITACA.

Cuando un alumno se cambia de centro, si el centro de origen indica que es participante del Banco de Libros antes de darlo de baja, una vez se encuentre matriculado/a en el centro de destino, aparecerá como participante en el apartado "Listado de Participantes" del Banco de Libros en ITACA una vez se matricule.

Si el centro de origen indica que un alumno/a NO es participante, por haber renunciado, o por no cumplir requisito de devolución de lote completo de libros de texto, no aparecerá en el "Listado de Participantes" del Banco de Libros en ITACA del centro receptor.

Si el alumno/a no se encuentra matriculado en el centro en el curso 2024-2025, aparecerá el error: El NIA no tiene matrícula activa en el centro.

Para resolver este error, hay que matricular al alumno o alumna en el curso 2024-2025.

Por el contrario, si el alumno no cumple las condiciones, aparecerá el error: El NIA del alumno ya ha sido procesado.

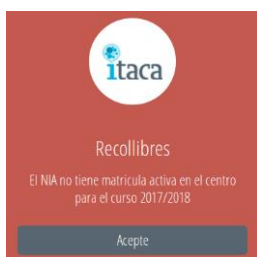

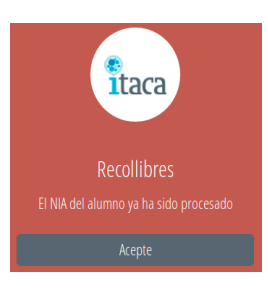

En primer lugar hay que indicar que un alumno o una alumna solo puede aparecer en un Recollibres, ya sea en el de origen o en el de destino, por tanto, la primera actuación que ha de realizar el centro de destino es ponerse en contacto con el centro de origen para que compruebe que la validación del alumno es correcta.

Si en el centro de origen tampoco aparece el alumno/a (porque ya lo ha dado de baja), y se desea validar su participación, será necesario enviar un correo electrónico a [ajudesllibres@gva.es](mailto:ajudesllibres@gva.es) con los siguientes datos:

- **ASUNTO**: "NIA ya procesado"
- Nombre y apellidos del alumno/a.
- NIA del alumno/a
- Fecha de nacimiento
- Código del centro de origen
- Código del centro de destino

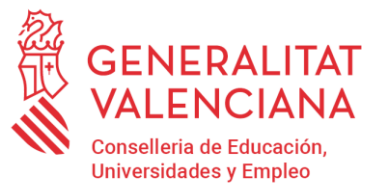

### **PARTICIPANTES DEL BANCO DE LIBROS**

<span id="page-13-0"></span>Aquellos centros adheridos al banco de libros podrán visualizar a su alumnado participante desde ITACA3, menú GESTIÓN, Banco Libros, Participantes.

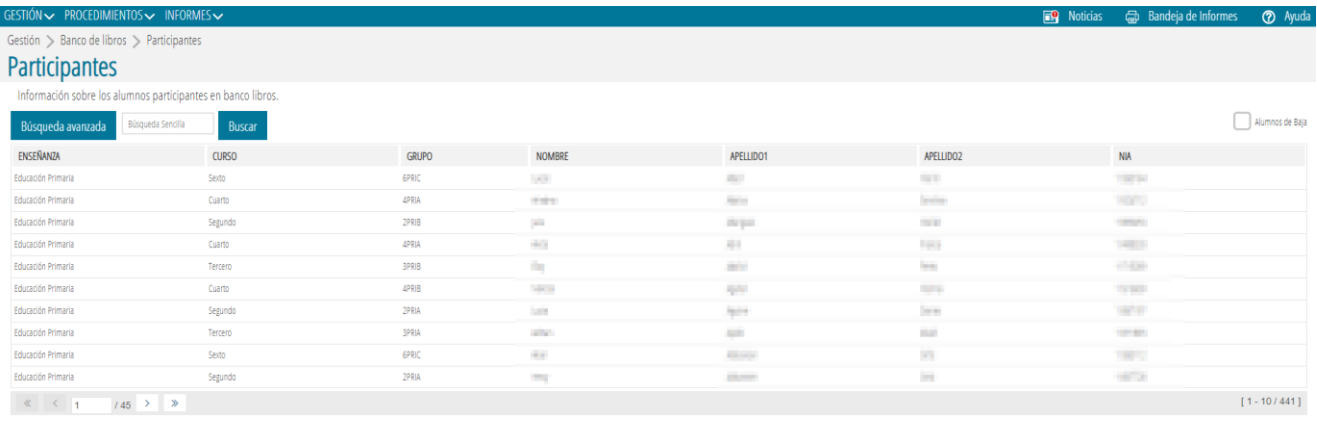

El alumnado que figura en el registro de participantes del banco de libros de un centro es aquel que está matriculado en el centro y ha sido marcado en la aplicación RECOLLIBRES como que cumple el requisito para pertenecer al programa.

Si se trata de alumnado de nueva matrícula en el curso 2024-2025 y su centro de origen lo ha marcado en su RECOLLIBRES como participante, le aparecerá también en el registro de participantes.

Cuando el alumnado se traslade de centro durante el curso académico el centro de origen deberá indicar en RECOLLIBRES que dicho alumno es participante, y automáticamente aparecerá como tal en el centro de destino.

Esta pantalla es dinámica y se actualiza cada vez que se consulta. La casilla "*Alumnos de baja*" mostrará el alumnado que ya no se encuentra matriculado en el centro, por traslado o por baja, pero que ha sido participante en Banco de Libros en la convocatoria actual, contabilizado en las resoluciones. Este listado aparecerá diferenciado en dos colores:

Los registros en color negro indican el alumnado de baja que continúa siendo participante.

Los registros en rojo indican el alumnado de baja que ha dejado de ser participante en el programa.

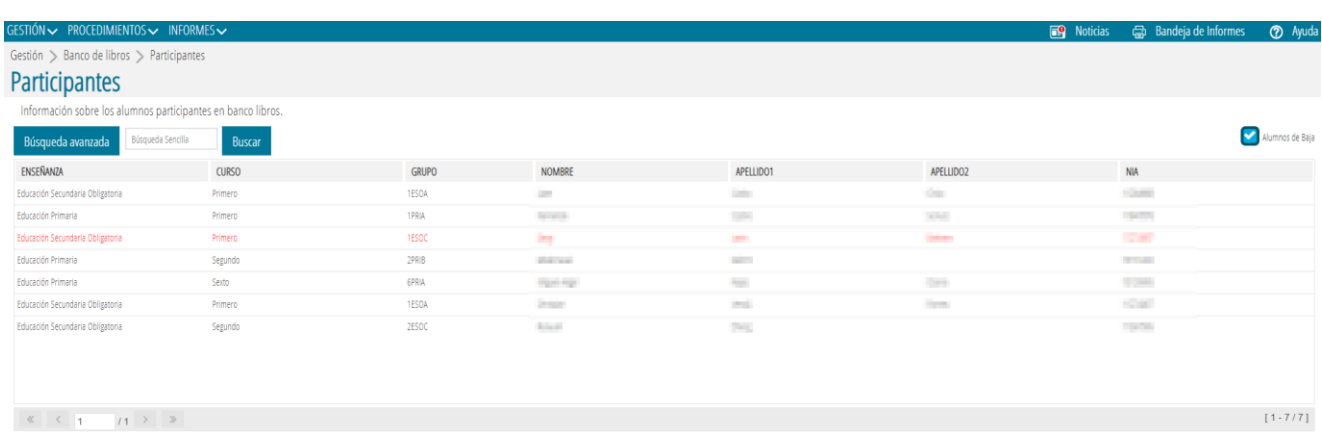

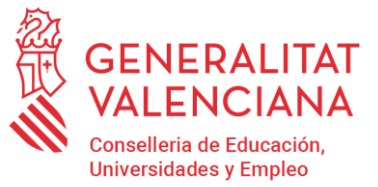

### **SOLICITUD DE COMPRA**

<span id="page-14-0"></span>El centro, mediante la solicitud de compra, concreta el número de ejemplares que necesita adquirir, así como los precios de cada referencia bibliográfica.

La pantalla desde donde se realizará la petición de compra de los libros y materiales curriculares será *ITACA3* > *Gestión Administrativa* > *Gestión > Banco Libros > Compras y Necesidades > Solicitud de compra.*

Toda la información que se rellene en esta pantalla se mostrará sumada y agrupada por cursos en la pestaña *ITACA3* > *Gestión Administrativa* > *Gestión > Banco Libros > Compras y Necesidades > Comunicación necesidades BLL,* en el apartado **«Importe Solicitado».**

En la pantalla de solicitud de compra se muestran todos los contenidos definidos en la pantalla catálogo.

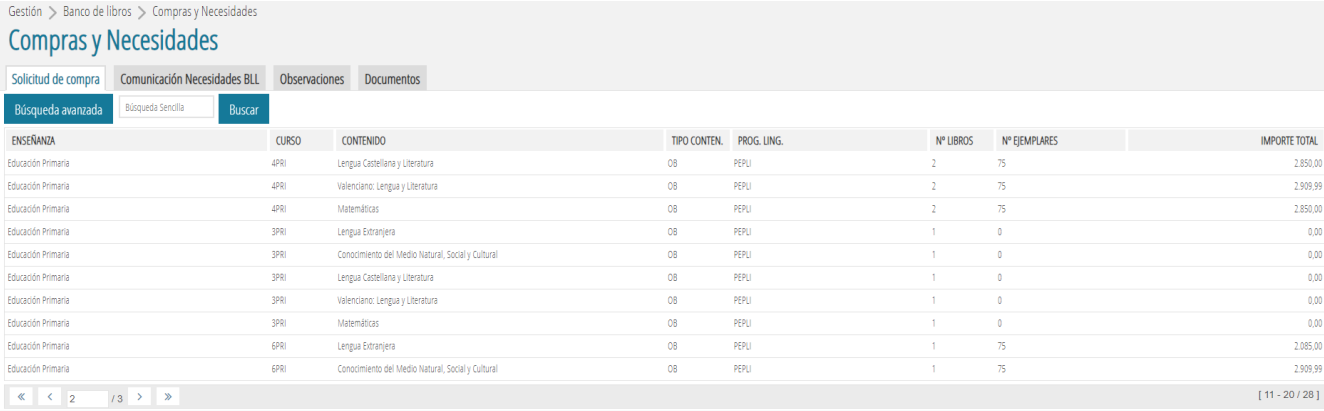

No será necesario solicitar el material correspondiente a 1PRI y 2PRI.

Para el resto de cursos se marcarán las opciones de **RENOVACIÓN** o **REPOSICIÓN**, según se vaya a comprar**.** Hay que tener en cuenta que si un libro de texto o material curricular se marca por Renovación, este no se podrá volver a renovar hasta pasados 4 cursos, excepto casos debidamente justificados.

El Material de elaboración propia/especial/proyectos (sin ISBN) se asociará con el concepto de Reposición.

Para solicitar libros o materiales curriculares que se necesite reponer o renovar, se hará doble clic sobre el contenido. Esta acción es equivalente a seleccionar del menú contextual, la opción *Editar*. Se abrirá el listado del material del contenido.

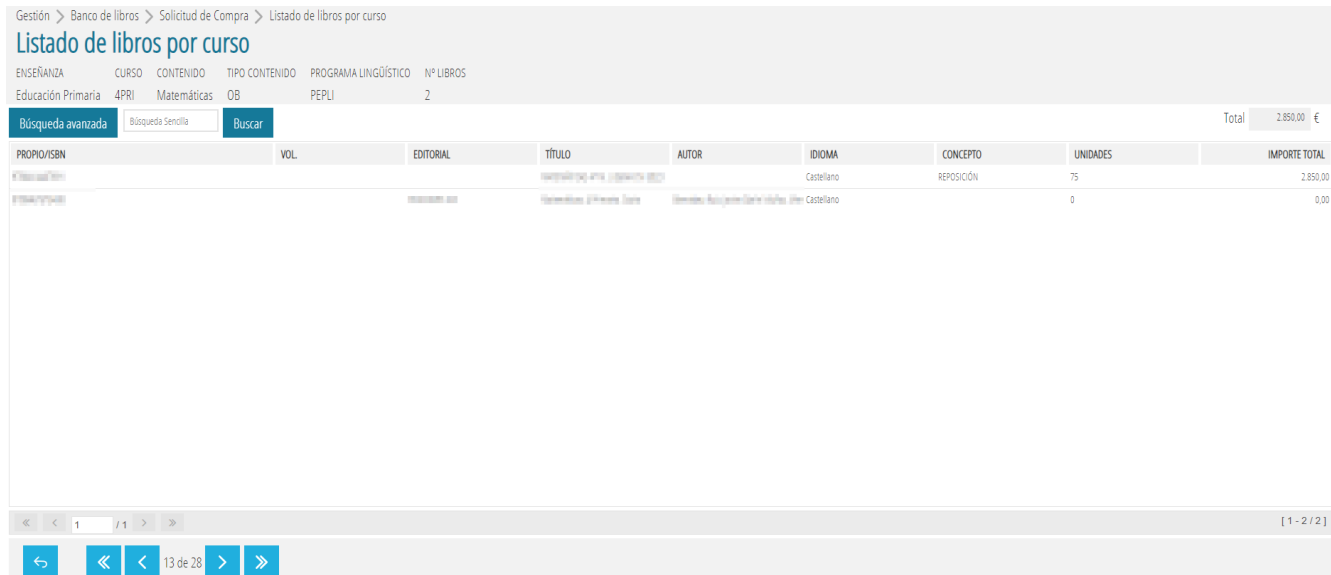

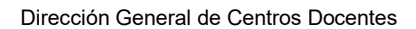

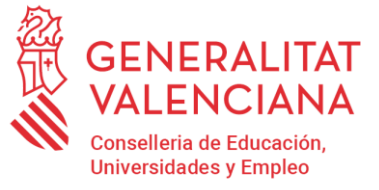

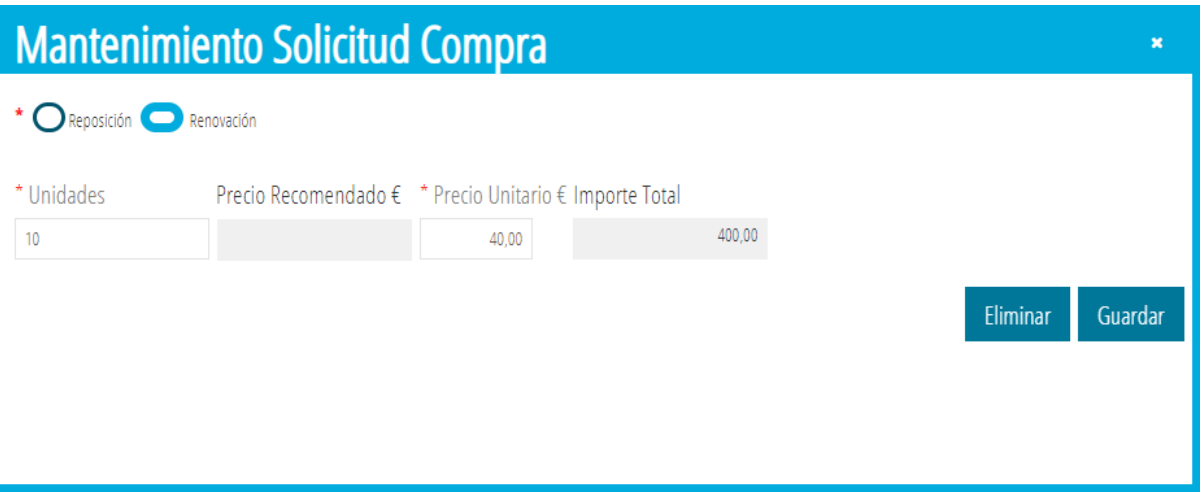

Marcará una de las dos opciones, Renovación o Reposición, y rellenará el número de unidades de libros que necesita reponer o renovar y el precio unitario al que lo comprará. Para algunos libros se dispone de un precio estimado de compra, extraído del catálogo central de libros.

Se puede realizar la petición de cualquier material curricular, incluidos los materiales de elaboración propia, en cuyo caso, deberá determinar el precio unitario que le costará su elaboración.

Si el libro o material no lo encuentra en la pestaña de "Solicitud de compra", deberá darlo de alta en la pestaña Catálogo 2024-2025. A partir de ese momento, podrá visualizarlo.

Si desea borrar la petición de ejemplares de un libro, pulse el botón *Eliminar* de la imagen anterior o, sobre la petición de compra, seleccione la opción *Eliminar* del menú contextual.

A medida que vaya realizando la petición se actualizarán los ejemplares y los importes asociados.

Toda la información que rellene en esta pantalla se mostrará sumada y agrupada por cursos en la pestaña **ITACA3 > Gestión Administrativa > Gestión > Banco Libros > Compras y Necesidades > Comunicación necesidades BLL**, donde además podrá consultar su importe de dotación máxima.

La solicitud de compra está asociada a los materiales de un contenido y de un programa lingüístico. Si ha pedido libros para un programa lingüístico determinado, y después de hacer la petición de compra se cambia el programa lingüístico, la petición de compra dejará de visualizarse.

**IMPORTANTE:** no se podrá modificar la solicitud de compra si ha confirmado necesidades desde la pestaña de Comunicación de necesidades.

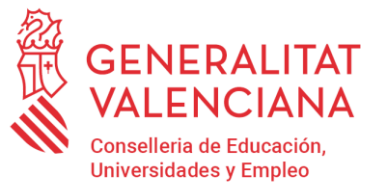

### **COMUNICACIÓN DE NECESIDADES**

### **Centros de titularidad de la Generalitat Valenciana**

<span id="page-16-0"></span>Mediante la comunicación de necesidades los centros hacen llegar a la Conselleria su petición cuantificada de renovación y reposición de libros y materiales curriculares que forman parte del Banco de libros.

El acceso a la pantalla se realizará a través de *ITACA3 > Gestión Administrativa > Gestión > Banco Libros > Compras y Necesidades > Comunicación de necesidades BLL.* Mostrará el siguiente aspecto:

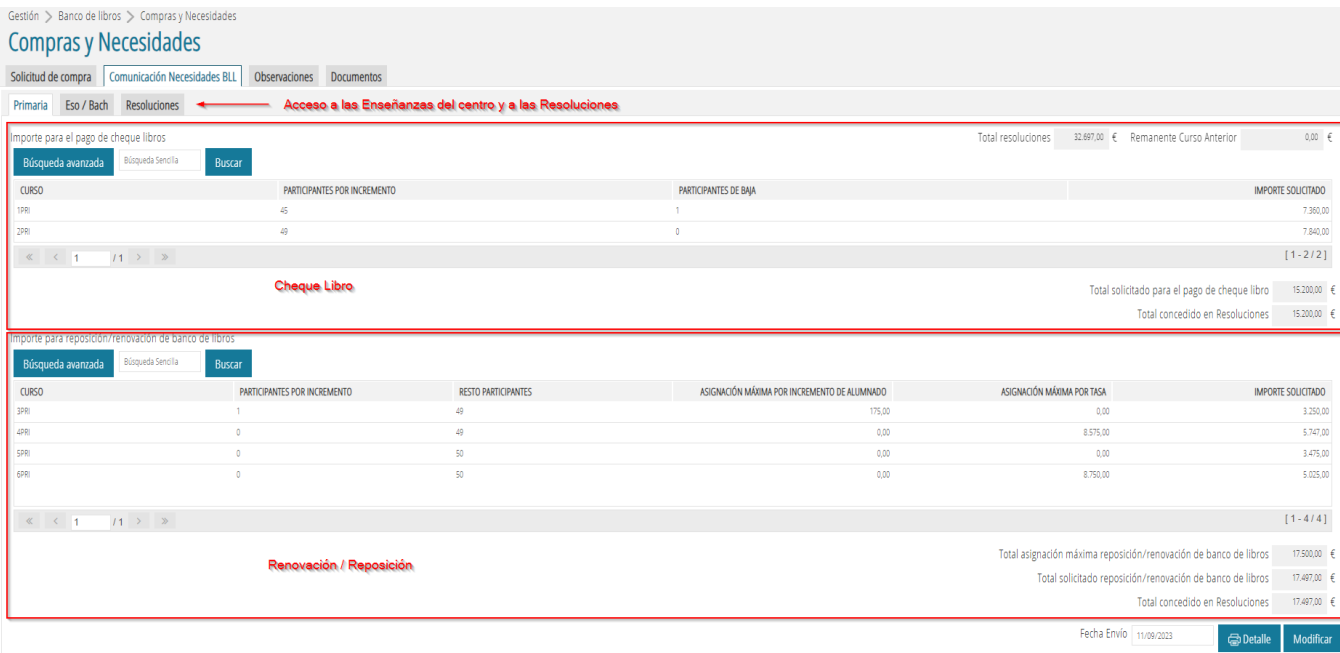

En la parte superior de la pestaña de la enseñanza Primaria, correspondiente al importe del **Cheque-libro**, se muestran los siguientes datos:

- Estudios que incluye: 1PRI y 2PRI.

- El apartado **Participantes por Incremento de alumnado**, corresponde al número de alumnos participantes en Banco de Libros debido a un incremento de matrícula en el curso correspondiente.

-El apartado **Participantes de Baja**, corresponde al número de alumnado que ya no se encuentra matriculado en el centro (alumnado trasladado o de baja) pero que ha sido participante en Banco de Libros en la convocatoria actual.

**-Total Solicitado** para el pago del cheque-libro. Este importe se calcula multiplicando el número de participantes en el banco de libros de 1PRI y 2PRI, tanto activos como de baja, por el importe del cheque-libro.

**-Total concedido en Resolución/nes**, muestra el importe que el centro ha recibido en resoluciones anteriores de Banco Libros en concepto cheque-libro, para el año actual.

- El **Resto de alumnado participante** del curso con respecto al curso anterior. Es un indicador de la disponibilidad de lotes de libros en el banco, a pesar de que tan solo se trata de una previsión.

- La **Asignación Máxima por Incremento de Matrícula** asociada al curso, se calculará en base a las fórmulas establecidas en la convocatoria en relación al incremento de alumnado.

- La **Asignación Máxima por Tasa** asociada al curso, se calculará en base a las fórmulas establecidas en la convocatoria en relación al resto de alumnado participante.

- El **Importe Solicitado**, desde la pantalla de petición de compra para este curso.

- El importe **Total por Asignación Máxima por reposición/renovación** corresponde a la suma de la Asignación Máxima por Incremento de alumnado y por Tasa.

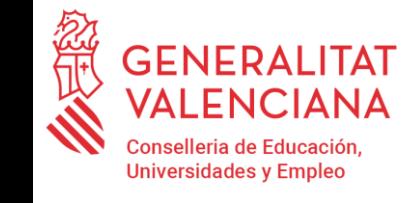

- El importe **Total Solicitado,** corresponde a la suma de los Importes Solicitados.

- **Total concedido en Resolución/nes,** muestra el importe total de todas las asignaciones recibidas en las diferentes resoluciones.

Las resoluciones de asignación pueden consultarse desde la pestaña Resoluciones.

### **ASIGNACIÓN MÁXIMA**

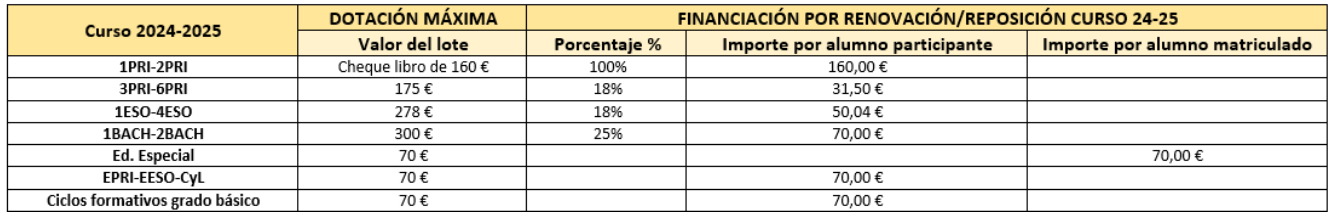

El alumnado de los niveles educativos incluidos en esta resolución, matriculado en centros docentes de carácter singular y en centros de educación especial, se considera participante en el banco de libros para el curso 2024- 2025. En relación con el alumnado de los centros docentes de carácter singular, la dotación económica se corresponderá con el curso en el que se encuentre matriculado o matriculada el alumno o la alumna, tal y como hemos visto en el cuadro anterior.

Los centros de educación especial específicos y los centros docentes de carácter singular deben comprobar que el número de alumnado matriculado corresponde al número de alumnado participante en el Banco de Libros.

### **FUNCIONAMIENTO DE LA PANTALLA**

#### **Comunicación periodo ordinario**

Los centros dispondrán de un total de asignación máxima, calculado en base al alumnado matriculado y participante en el banco de libros, el alumnado participante en el banco de libros que necesita el lote de libros en el curso actual y el número de alumnado participante por incremento de matrícula.

La aplicación calcula los importes, primero por curso y después de forma acumulada. Para poder interpretar bien los diferentes conceptos que aparecen en pantalla hay que tener en cuenta que:

- Al sumar los importes, tanto por incremento como por tasa, de todos los cursos, se visualiza el **importe total asignado**.
- Al sumar los importes solicitados de todos los cursos, se visualiza el **importe total solicitado** por el centro.
- El **Total concedido en Resoluciones**, muestra el importe total de todas las concesiones recibidas en las diferentes resoluciones, que no podrá superar el importe de asignación máxima.

En el caso que el centro tenga los dos bloques de enseñanzas, por una parte, Educación Primaria y Educación Especial, y por la otra, Educación Secundaria Obligatoria, ciclos formativos de grado básico y Bachillerato, cada uno de ellos tendrá su asignación correspondiente y esta no se podrá compensar entre ellos.

Confirmar

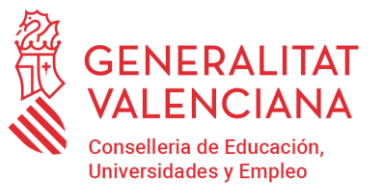

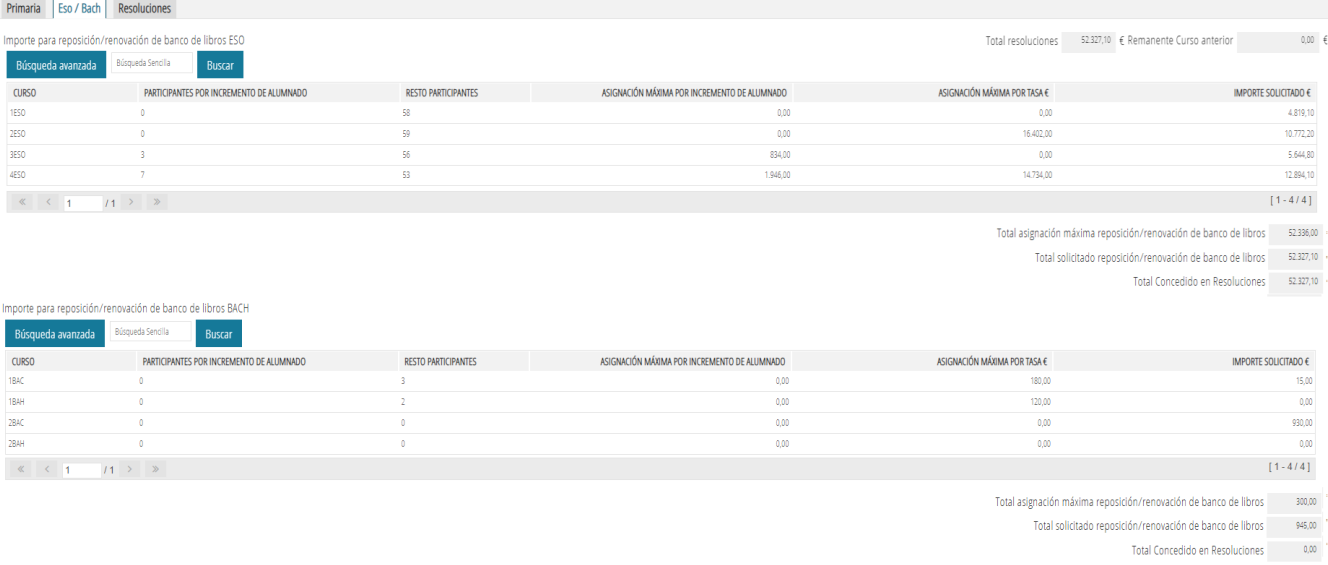

Los centros podrán distribuir la dotación total asignada independientemente del curso, por un lado Educación Primaria y Educación Especial, y por otro lado Educación Secundaria Obligatoria, ciclos formativos de grado básico y Bachillerato.

En la parte inferior de la pantalla se dispone de un listado donde podrá imprimir la petición total de compra realizada, desglosada por libros o material curricular.

Detalle

#### **Una vez completada y revisada la comunicación de necesidades, esta se deberá Confirmar.**

En caso de que el importe solicitado supere la asignación máxima, se realizará una confirmación con Incidencia, donde se incluirá una breve explicación justificante la incidencia.

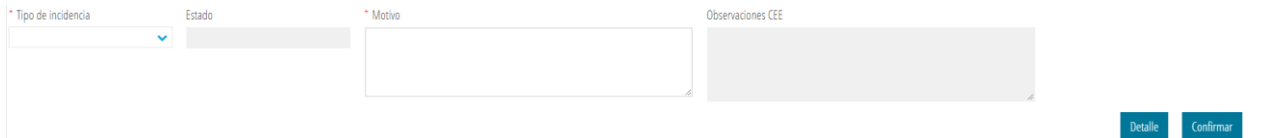

En el caso de que desde Servicios Centrales necesiten alguna aclaración respecto de la incidencia, la comunicación se realizará mediante esta misma pantalla o desde la pestaña de *Observaciones*.

Si necesita aportar documentación o hacer alguna observación, puede utilizar las pestañas correspondientes.

Mientras se encuentre dentro de plazo podrá modificar su solicitud pulsando el botón "Confirmar/Modificar". Superado el plazo, el botón se deshabilitará y ya no podrá realizar más cambios.

Un vez activas de nuevo las fechas límite, se habilitará de nuevo el botón **"Confirmar/Modificar"** a los centros. Aquellos centros que desean solicitar más dotación o tengan un **aumento de matrícula**, desbloquearán la pantalla pulsando el botón *"***Modificar/Confirmar***"* y modificarán sobre la comunicación ya presentada. Por tanto, no se guardará la comunicación de necesidades anterior, se trabajará sobre una única comunicación de necesidades. Modificarán la solicitud de compra y, volverá a enviar la comunicación de necesidades con el nuevo importe volviendo a pulsar el botón "**Confirmar**".

**Recuerde confirmar la comunicación de necesidades, en caso contrario, no se podrá resolver su petición.**

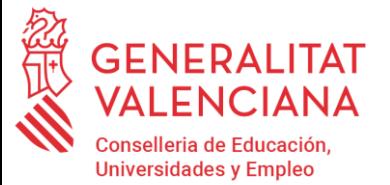

Para llevar a cabo esta comunicación de necesidades se habilitan los siguientes períodos:

### **Período ordinario**

**- Desde el día siguiente al de la publicación de la resolución en el DOGV hasta el 15 de julio de 2024.**

### **Períodos extraordinarios**

- **Primero**, desde que se resuelva el período anterior **hasta el 16 de septiembre de 2024.**
- **Segundo**, desde que se resuelva el período anterior **hasta el 11 de octubre de 2024**.
- **Tercero**, desde que se resuelva el período anterior **hasta el 8 de noviembre de 2024.**

No obstante, se podrán establecer otros plazos si las circunstancias así lo requieren. En su caso se comunicará a los centros a través de la aplicación ITACA

Una vez finalizado cada plazo de comunicación de necesidades, ya sea en el período ordinario como en los extraordinarios, el director general de Centros Docentes dictará la oportuna resolución.

#### **Modificación de la comunicación de necesidades**

Para que puedan incluirse nuevos participantes o se pueda solicitar más material y, siempre que se encuentre habilitado el período para comunicar necesidades de Banco de Libros, el centro deberá pulsar el botón *"Modificar/Confirmar"*, de manera que los datos en la pantalla puedan ser actualizados.

Un centro podrá volver a confirmar sus necesidades siempre que no haya superado su total de asignación máxima.

En ambos casos y, una vez completada y revisada la comunicación de necesidades, esta se deberá Confirmar, tal como se realizó en el período anterior.

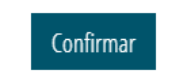

Una vez confirmada la Comunicación de necesidades, le aparecerá la fecha del último envío de confirmación de necesidades.

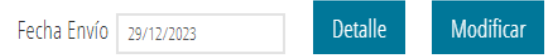

Si se intenta confirmar por un importe total inferior al ya concedido en resoluciones anteriores, aparecerá el siguiente mensaje:

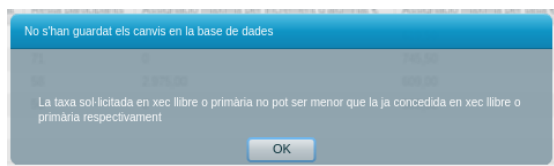

Posteriormente, y siempre dentro de los plazos establecidos, se generará una resolución.

Dictada la resolución ya se podrán emitir los cheques-libro asociados a la misma.

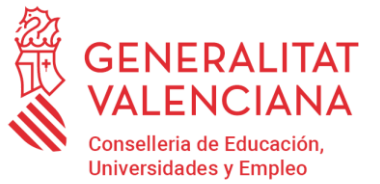

### **RESOLUCIONES Y NOTIFICACIONES DE LAS DOTACIONES A LOS CENTROS**

Con la finalidad de agilizar el abono de las dotaciones a los centros, se podrán asignar los importes a través de sucesivas resoluciones, atendiendo exclusivamente a la fecha de conformidad de la propuesta de necesidades presentada por el centro.

Asimismo, los importes asignados se comunicarán a cada centro a través de la aplicación ITACA, pulsando el botón Resoluciones.

En el caso de la Educación Primaria, el importe concedido incluye la suma del importe de los cheques-libro y el importe para reposición/renovación de libros. Del mismo modo, el importe concedido para Secundaria incluye la suma del importe de secundaria y el de Bachillerato.

El abono de las dotaciones se realizará de acuerdo con lo que establece la correspondiente convocatoria, una vez comunicada la asignación, mediante transferencia bancaria a la cuenta que el centro educativo ha indicado en su solicitud de participación.

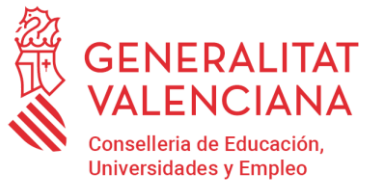

### **CHEQUE-LIBRO**

<span id="page-21-0"></span>Una vez confirmada la comunicación de necesidades, y efectuada la resolución por parte de la Dirección General se podrán imprimir los cheques-libro.

El acceso a la pantalla es *ITACA3 > Gestión Administrativa > Gestión > Banco Libros > Cheque-libro*, que mostrará el siguiente aspecto:

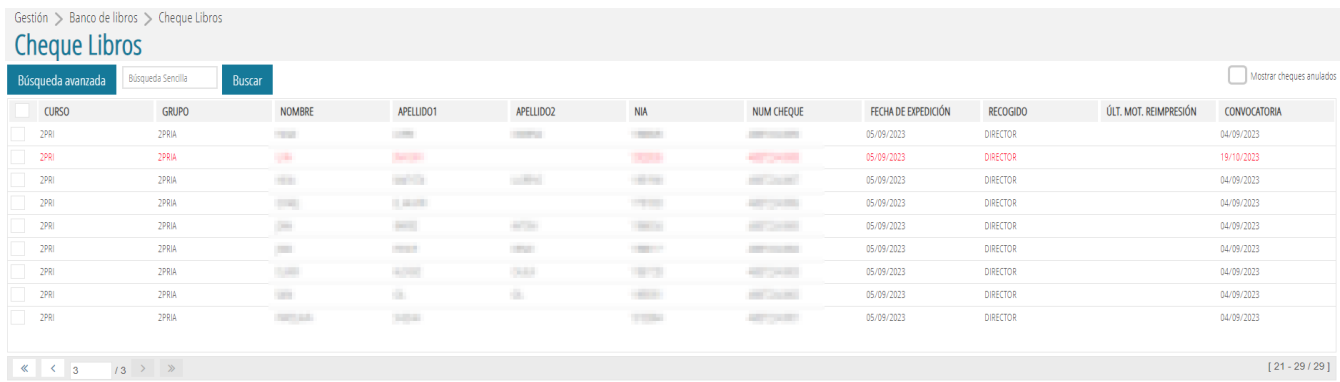

Para obtener un cheque-libro, el alumnado debe cumplir las condiciones siguientes:

- Estar matriculado en primero o segundo de primaria en el curso 2024-2025 en un centro adherido al programa del banco de libros.
- Ser participante del banco de libros *GESTIÓN > Banco Libros > Participantes*).
- Estar incluido en una resolución del Banco de Libros.

La forma de dotar al alumnado de 1PRI-2PRI del material será mediante un cheque-libro que se dará a las familias y que se emitirá por los centros educativos. Las familias podrán canjear el cheque-libro en las librerías o los establecimientos comerciales autorizados para la venta al por menor de su libre elección.

En aquellos casos que prevé la convocatoria, la dirección del centro podrá emitir el cheque-libro y realizar la compra de los libros y material necesario (centros CAES, centros rurales agrupados, o en caso de tener, material de elaboración propia).

Las familias no podrán adquirir mediante el cheque-libro material fungible (libretas, lápices, rotuladores, mochila, juegos, atlas, diccionarios, libros de lectura…) ya que este material no forma parte del banco de libros.

Si un alumno o alumna se traslada de centro, el centro de destino generará un nuevo cheque-libro. **En ningún caso, con el cheque-libro del centro de origen, se podrán comprar los libros de texto o material curricular del centro de destino.**

**No podrán adquirirse los libros a través de empresas de venta Online, ya que es necesario cuñar el cheque-libro, y emitir la factura a nombre del centro**.

### **PANTALLA CHEQUE-LIBRO**

En la pantalla cheque-libro se muestra todo el alumnado participante en 1PRI-2PRI con una resolución concedida, o pendiente. En color rojo aparecerán aquellos alumnos que ya no se encuentran matriculados en el centro pero tienen un cheque-libro activo. Recordad que, para estos casos, el centro puede anular el chequelibro si la familia no ha hecho uso de él.

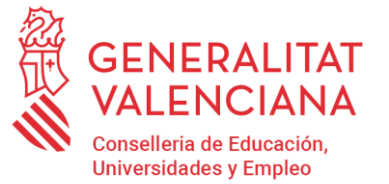

En la columna correspondiente a Convocatoria se mostrará la fecha de la resolución en la que ha participado el alumnado. Cuando aparezca en blanco, será porque se encuentran pendientes de ser incluidos en alguna resolución.

Hay que seleccionar al alumno/a al que se le quiera imprimir el cheque libro, hacer clic con el menú contextual y seleccionar la opción *"Imprimir"* para la generación del cheque-libro, debiendo marcar el campo "recogido por la familia" o "recogido por el director" al imprimirlo.

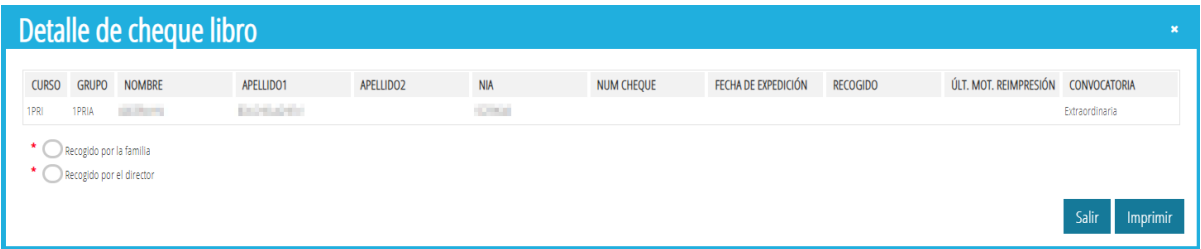

Los cheques-libro pueden imprimirse de forma individual o de forma masiva. Para imprimir varios cheques al mismo tiempo, utilice la selección multirregistro y con el menú contextual, seleccione la opción Imprimir.

En caso de que necesite reimprimir un cheque-libro, el proceso se realizará de la misma manera que la primera vez que lo imprimió, solo que ahora deberá anotar el motivo de reimpresión. En la reimpresión se mantendrá el identificador original asignado.

### **BOTÓN ANULAR CHEQUE-LIBRO**

Esta funcionalidad se puede usar en los casos de alumnos que aún no han utilizado su cheque-libro y se van a trasladar a otro centro. El procedimiento que se debe seguir será, reclamar el cheque-libro original entregado al alumno, seleccionar al alumno/a al que se le quiera anular el cheque libro, y con el menú contextual, seleccionar la opción Anular Cheque.

Será necesario indicar el motivo de la anulación del cheque-libro, tal y como se indica en la imagen siguiente.

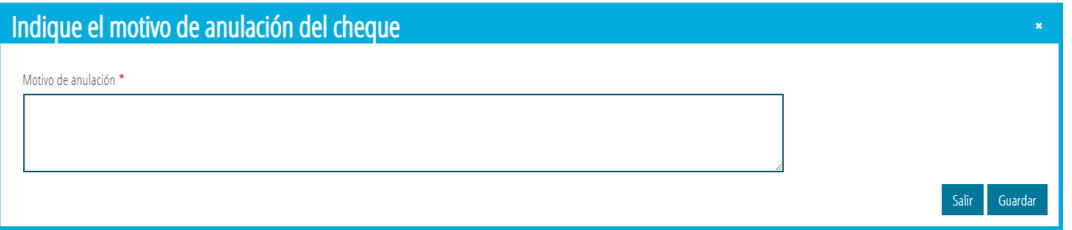

#### **ACUSE DE RECIBO**

Cuando se recoja el cheque-libro por parte de la familia se firmará un acuse de recibo para que el centro pueda llevar un control de los cheques entregados. Dispone de este listado para registrar las firmas en *INFORMES > Generador de Informes > Banco de libros > Control de entrega cheques libro.*

Dirección General de Centros Docentes

#### ACTUALIZADO 10/06/2024

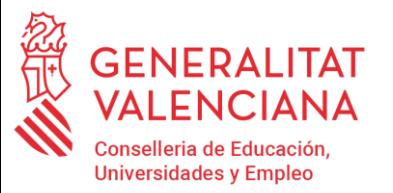

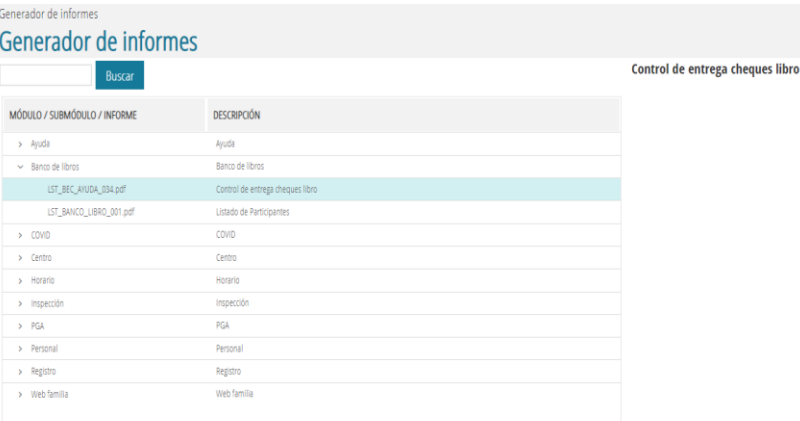

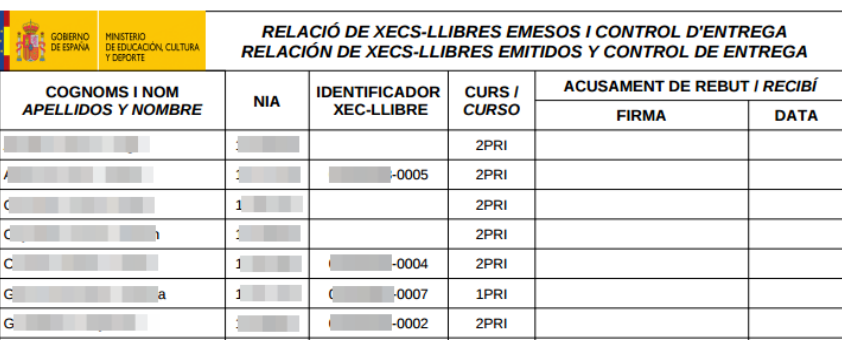

### **TRASLADO O CESE DE MATRÍCULA DEL ALUMNADO**

En caso de que durante el curso académico un alumno participante del Banco de Libros se traslade de centro, aparecerá marcado como que reúne las condiciones para seguir siendo participante del Banco de Libros, de manera que aparecerá como participante en el centro de destino del traslado, siempre que éste disponga de banco de libros y sin necesidad de aportar ningún justificante. El centro receptor comunicará sus necesidades en los periodos habilitados para solicitar un nuevo cheque-libro para el alumnado nuevo matriculado.

No se podrá generar cheque-libro para el alumnado nuevo cuando se matricule fuera del periodo de comunicación de necesidades.

Es responsabilidad del centro origen desmarcar la condición de participación si el alumno/a no entrega todos los libros en el momento de producirse la baja en el centro.

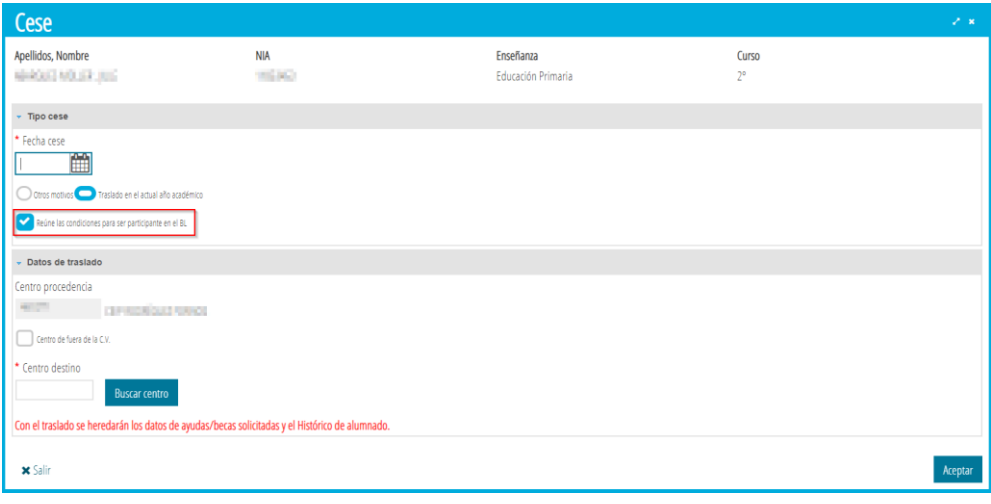

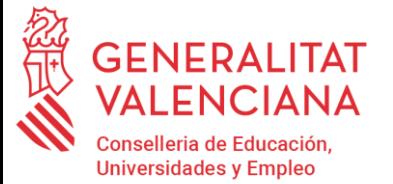

En caso de que el alumno trasladado o cesado tenga un cheque-libro activo, el sistema le mostrará un mensaje de advertencia por si fuera necesario anularlo.

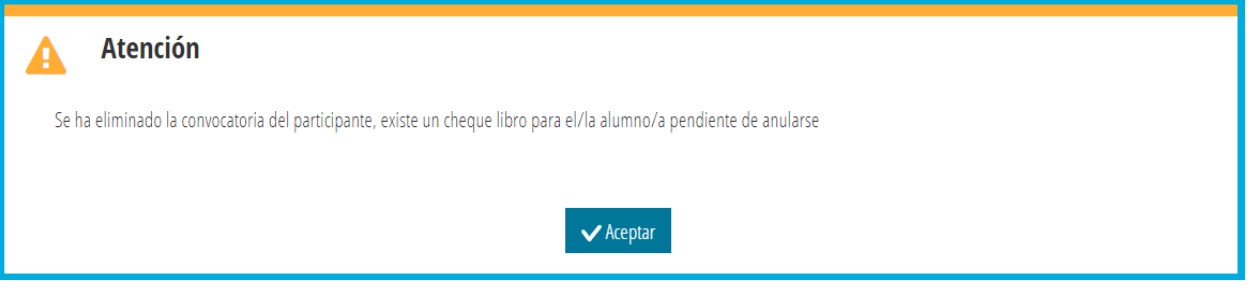

### **Recuerde que los cheques deberán ser firmados por el director del centro.**

Las librerías o los operadores comerciales remitirán a los centros docentes las facturas correspondientes, que deberán recoger todos los requisitos formales exigibles según la normativa vigente. En la factura deberá aparecer el concepto «cheque-libro del alumno XXX, con NIA XXX y código del centro» y los materiales adquiridos desglosados, teniendo en cuenta que no se podrán superar los importes máximos que constan en el cheque-libro. Posteriormente, remitirá al centro la factura junto al cheque-libro, todo correctamente cumplimentado y sellado.

La librería o el operador podrá agrupar en una única factura la totalidad de los cheques-libro correspondientes al alumnado de un mismo centro. En este caso, como concepto deberá constar el «código del centro y número de alumnos beneficiarios de cheque-libro». La factura se deberá acompañar de los respectivos cheques-libro correctamente cumplimentados y sellados. Finalmente, deberá adjuntar una relación del alumnado a quien pertenece cada cheque, con el nombre completo, el NIA y el número de la factura con el que está asociada la relación de este alumnado.

### **Las facturas se han de dirigir a nombre del centro docente con su correspondiente CIF/NIF.**

El plazo de presentación de las facturas y los cheques-libro en los centros docentes, será anterior a la fecha límite que se determine en la convocatoria anual.

Los centros pagarán las facturas una vez hayan percibido las dotaciones económicas/subvenciones de la Generalitat.